# **INSTALLATION/OPERATION**

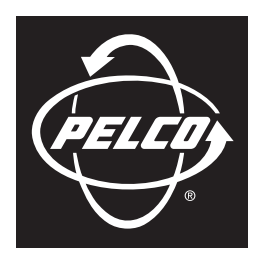

by Schneider Electric

# **KBD300USBKIT**

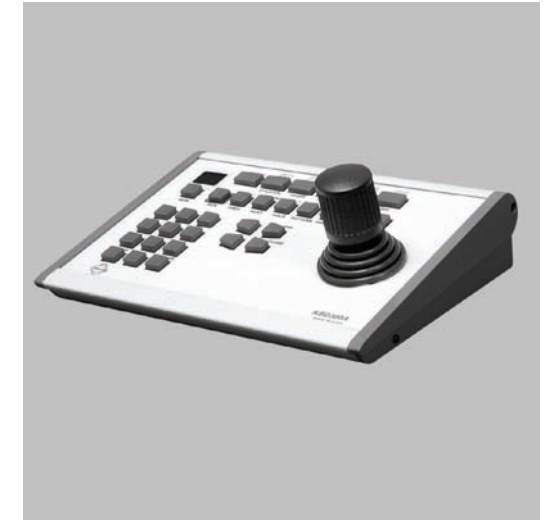

**For use with DX4500/DX4600 DVRs and DS ControlPoint Software**

**C2968M-A (10/09)**

Download from Www.Somanuals.com. All Manuals Search And Download.

# **Contents**

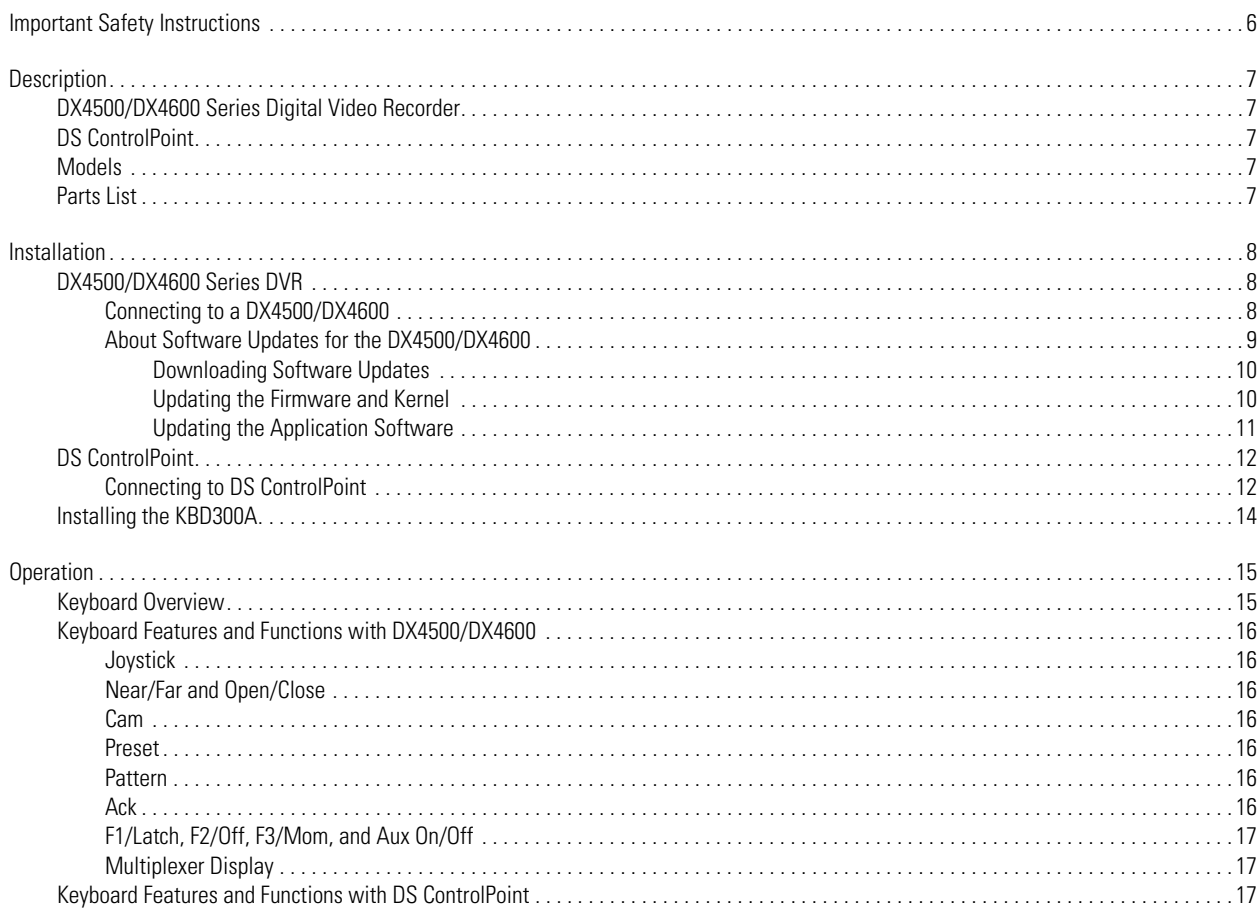

# **List of Illustrations**

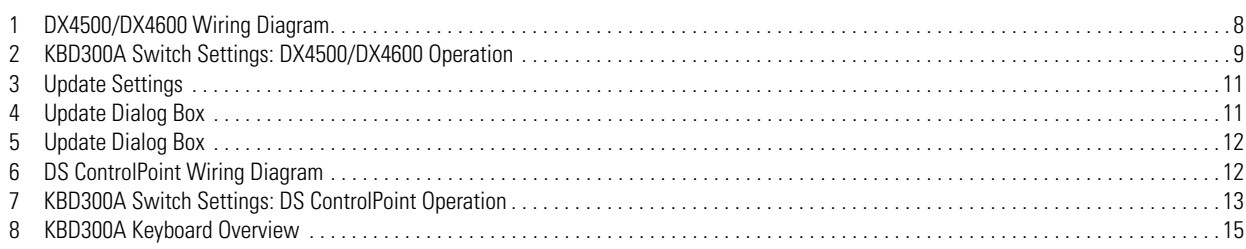

# **List of Tables**

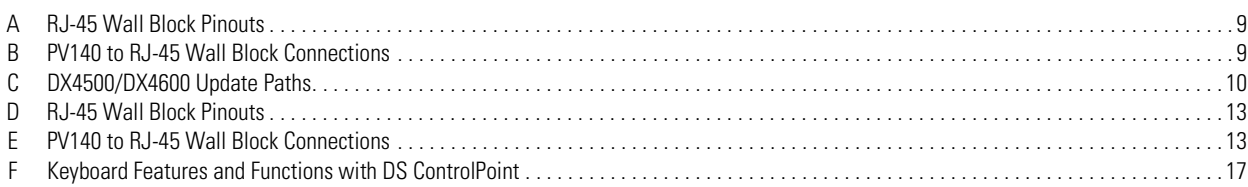

# <span id="page-5-0"></span>**Important Safety Instructions**

- 1. Read these instructions.
- 2. Keep these instructions.
- 3. Heed all warnings.
- 4. Follow all instructions.
- 5. Do not use this apparatus near water.
- 6. Clean only with dry cloth.
- 7. Do not block any ventilation openings. Install in accordance with the manufacturer's instructions.
- 8. Do not install near any heat sources such as radiators, heat registers, stoves, or other apparatus (including amplifiers) that produce heat.
- 9. Do not defeat the safety purpose of the polarized or grounding-type plug. A polarized plug has two blades with one blade wider than the other. A grounding plug has two blades and a third grounding prong. The wide blade or the third prong are provided for your safety. If the provided plug does not fit into your outlet, consult an electrician for replacement of the obsolete outlet.
- 10. Protect the power cord from being walked on or pinched particularly at plugs, convenience receptacles, and the points where they exit from the apparatus.
- 11. Only use attachments/accessories specified by the manufacturer.
- 12. Only use with the cart, stand, tripod, bracket, or table specified by the manufacturer, or sold with the apparatus. When a cart is used, use caution when moving the cart/apparatus combination to avoid injury from tip-over.
- 13. Refer all servicing to qualified service personnel. Servicing is required when the apparatus has been damaged in any way, such as powersupply cord or plug is damaged, liquid has been spilled or objects have fallen into the apparatus, the apparatus has been exposed to rain or moisture, does not operate normally, or has been dropped.
- 14. Unplug the apparatus during lightning storms or when unused for long periods of time.
- 15. Apparatus shall not be exposed to dripping or splashing and no objects filled with liquids, such as vases shall be placed on the apparatus.
- 16. **WARNING:** To reduce the risk of fire or electric shock, do not expose this apparatus to rain or moisture.
- 17. Installation should be done only by qualified personnel and conform to all local codes.
- 18. Unless this unit is specifically marked as NEMA Type 3, 3R, 3S, 4, 4X, 6, or 6P enclosure, it is designed for indoor use only and it must not be installed where exposed to rain and moisture.
- 19. Only use installation methods and materials capable of supporting four times the maximum specified load.
- 20. Only use replacement parts recommended by Pelco.
- 21. Avoid touching the screen directly with your fingers as the oils from your skin may be difficult to remove from the LCD.
- 22. Do not apply direct pressure on the screen.
- 23. Keep the monitor in a dust-free environment and away from strong electromagnetic fields.
- 24. Do not use attachments, such as mounts, that are not recommended by Pelco. They may be hazardous.
- 25. Do not place the monitor on an unstable stand, bracket, or mount. The unit may fall, causing serious damage to the unit or injury to a person. Only use mounts recommended by Pelco.
- 26. A CCC-approved power cord must be used to power this equipment when used in China.
- 27. A still image displayed too long may cause permanent damage to the LCD panel. Watching the LCD in 4:3 format for a long time may leave traces of borders displayed on the left, right and center of the screen caused by the difference of light emission on the screen. Using a camera or a system may cause a similar effect to the screen. Damages caused by this effect are not covered by the warranty.

The product and/or manual may bear the following marks:

- This symbol indicates that dangerous voltage constituting a risk of electric shock is present ⚠ within this unit.
- $\bigwedge$  This symbol indicates that there are important operating and maintenance instructions in the literature accompanying this unit

**CAUTION:** RISK OF ELECTRIC SHOCK. DO NOT OPEN.

# <span id="page-6-0"></span>**Description**

The KBD300USBKIT is a required accessory if you want to interface the KBD300A keyboard to the DX4500/DX4600 Series digital video recorder (DVR). The KBD300USBKIT is also required to control certain functions of the Digital Sentry® (DS) ControlPoint software.

This manual describes how to install and operate the KBD300A with the DX4500/DX4600 DVR and DS ControlPoint.

# <span id="page-6-1"></span>**DX4500/DX4600 SERIES DIGITAL VIDEO RECORDER**

The DX4500/DX4600 can be updated to support the optional KBD300A keyboard. You can use the keyboard to operate PTZ cameras connected to the unit.

**NOTE:** DX4500/DX4600 version 1.2 DVR hardware cannot be updated to support the Pelco C (Coaxitron®) protocol feature.

## <span id="page-6-2"></span>**DS CONTROLPOINT**

Pelco's KBD300A keyboards can be used to control certain functions of the DS ControlPoint software. To use a KBD300A with DS ControlPoint, your hardware and software must meet the following requirements:

- KBD300A version 5.7 or later
- DS ControlPoint version 6.7.1.99 or later
- Available serial port (COM) on the computer running DS ControlPoint

## <span id="page-6-3"></span>**MODELS**

KBD300USBKIT KBD300A adapter (120 VAC) KBD300USBKIT-X KBD300A adapter (230 VAC)

## <span id="page-6-4"></span>**PARTS LIST**

#### **Qty Description**

- 1 USB to RS-232C cable
- 1 PV140 RS-232 to RS-422 converter kit
- 1 KBDKIT/KBDKIT-X wiring kit (includes two RJ-45 wall blocks and a 120 VAC/230 VAC to 12 VAC transformer)
- 1 PV140 power supply (not used)

## <span id="page-7-1"></span><span id="page-7-0"></span>**DX4500/DX4600 SERIES DVR**

DX4500/DX4600 DVRs now support the use of the KBD300A keyboard. You must install the KBD300USBKIT to connect a KBD300A keyboard to a DX4500/DX4600.

#### **NOTES:**

- DX4500/DX4600 version 1.2 DVRs do not support Pelco C (Coaxitron) protocol, regardless of software version.
- The unit's firmware and application software must be updated to version 1.3 before connecting or using a KBD300A keyboard (refer to [About Software Updates for the DX4500/DX4600](#page-8-0) on page 9).

### <span id="page-7-2"></span>**CONNECTING TO A DX4500/DX4600**

[Figure 1](#page-7-3) shows how to connect the keyboard to the DX4500/DX4600.

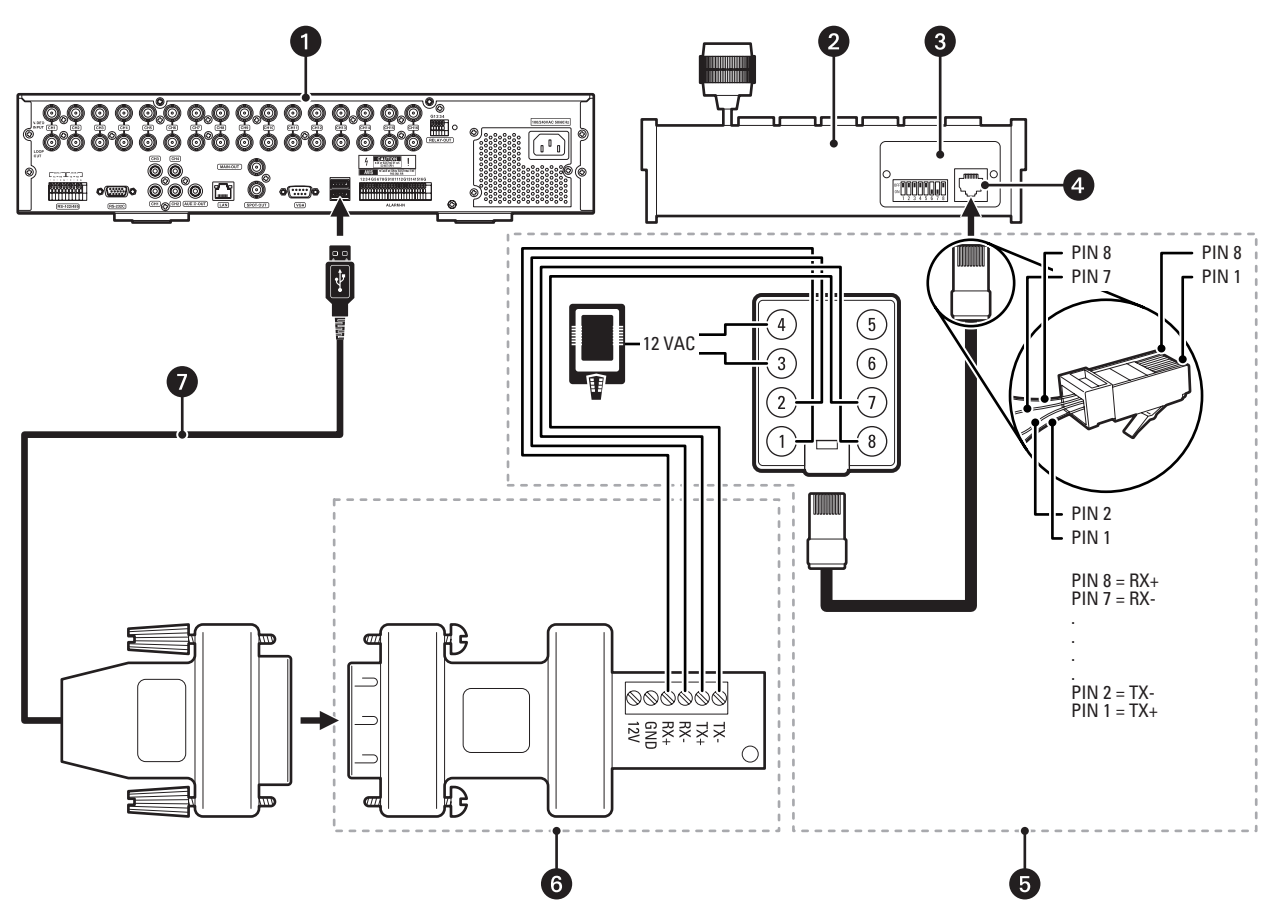

**Figure 1.** DX4500/DX4600 Wiring Diagram

<span id="page-7-3"></span>**WARNING:** Do not connect the included PV140 power supply. The PV140 receives power from the DX4500/DX4600 and does not need a  $\bigwedge$ separate power supply.

O **DX4500/DX4600 Series DVR:** Contains one USB 2.0 connector on the front panel and two USB 2.0 connectors on the back panel.

 **KBD300A Keyboard:** Controls PTZ cameras connected to the DX4500/DX44600. A 25-foot (7.6 m) RJ-45 cable is supplied with the keyboard. The RJ-45 cable connects the terminal block to the KBD300A keyboard.

 **Keyboard Data and DIP Switch Cover:** Contains the keyboard configuration switches. Use the switches to configure the keyboard address and operational mode (refer to [Figure 2](#page-8-1)).

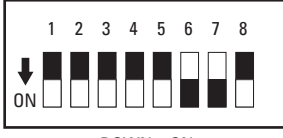

 $DOWN = ON$ 

**Figure 2.** KBD300A Switch Settings: DX4500/DX4600 Operation

<span id="page-8-1"></span>**RJ-45 Connector:** Connects the KBD300A to the terminal block using the RJ-45 cable.

<span id="page-8-2"></span>**B** KBDKIT/KBDKIT-X: The keyboard wiring kit that provides power for the KBD300A keyboard and interfaces the keyboard to the PV140. The kit includes two RJ-45 wall blocks and a 120 VAC/230 VAC to 12 VAC transformer.

| Pin            | <b>Signal</b> | Pin | <b>Signal</b> |
|----------------|---------------|-----|---------------|
|                | $TX+$         | 5   | GND           |
| $\overline{2}$ | TX-           | 6   | N/A           |
| 3              | 12 VAC/DC     |     | RX-           |
|                | Nonpolar      | 8   | $RX+$         |

**Table A.** RJ-45 Wall Block Pinouts

<span id="page-8-3"></span>**C** PV140: A user-supplied interconnect cable (shielded twisted pairs) is required to connect the PV140 to the terminal block.

|              | <b>RJ-45 Wall Block</b> |               |  |
|--------------|-------------------------|---------------|--|
| PV140 Signal | <b>To Pin</b>           | <b>Signal</b> |  |
| $RX+$        |                         | $TX+$         |  |
| RX-          | 2                       | TX-           |  |
| TX-          |                         | RX-           |  |
| $TX+$        |                         | $RX+$         |  |

**Table B.** PV140 to RJ-45 Wall Block Connections

 **USB to RS-232 Cable:** A USB to RS-232 converter cable (with a DB9 male connector) is included with the KBD300USBKIT. The cable connects the PV140 to the DX4500/DX4600.

### <span id="page-8-0"></span>**ABOUT SOFTWARE UPDATES FOR THE DX4500/DX4600**

Before you begin updating your DX4500/DX4600, be sure to observe the following information:

- Your current DVR configuration settings are not deleted or replaced during the update process.
- Download the required update files from www.pelco.com.
- Your unit might require more than one update. Refer to the DX4500/DX4600 product label for the unit's version (1.2, V1.3, or A1.3). Then refer to [Table C on page 10](#page-9-2) for the required update files and procedures.
- You must use a USB drive to update the DX4500/DX4600 firmware and software. The update file must be the only file on the USB drive, and it must be located in the USB drive root directory.

<span id="page-9-2"></span>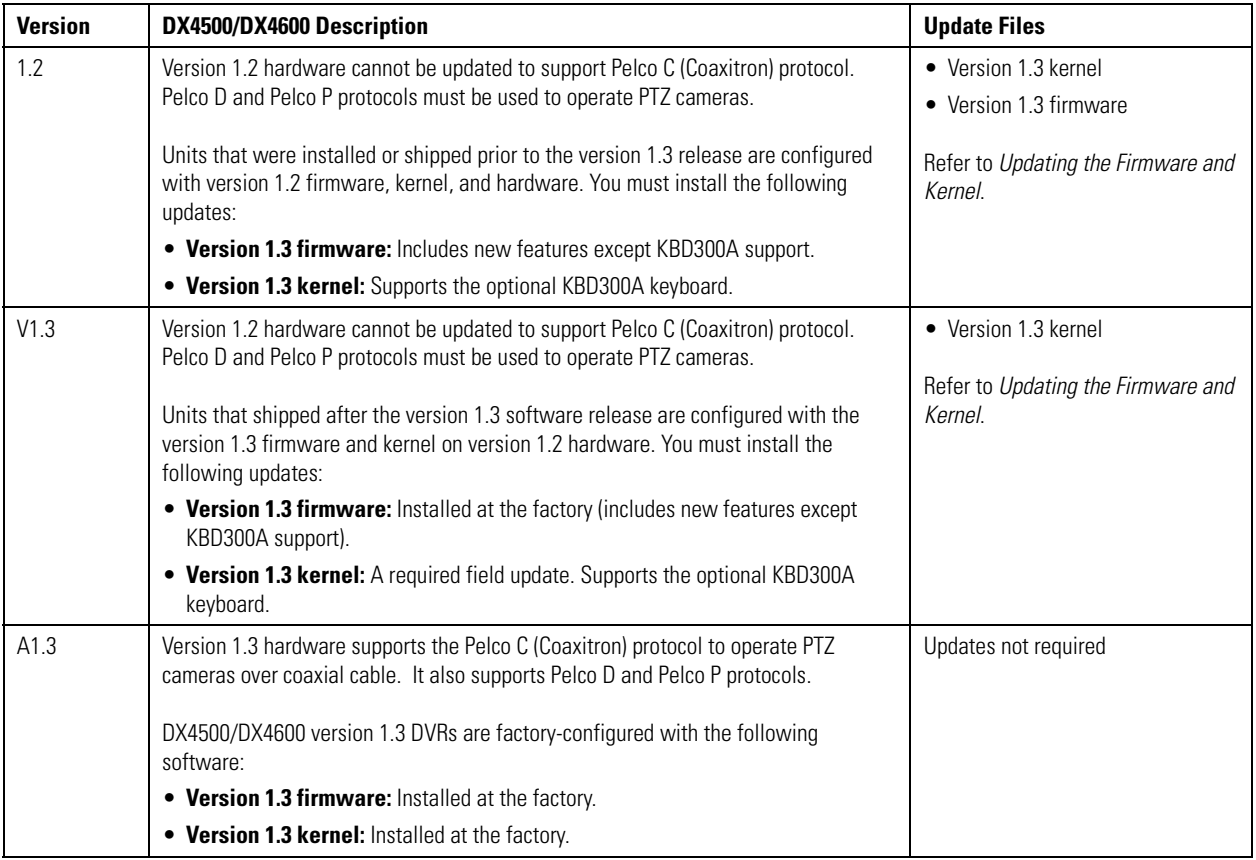

#### **Table C.** DX4500/DX4600 Update Paths

### <span id="page-9-0"></span>**Downloading Software Updates**

- 1. Go to [http://www.pelco.com/software/downloads/dvr/](http://www.pelco.com/software/downloads/dvr/ ) and locate the information in the "DX4500 and DX4600 Series" section of the page.
- 2. Download the update software and copy it to the root directory of an empty USB drive.

### <span id="page-9-1"></span>**Updating the Firmware and Kernel**

- 1. Log on to the DVR at the administrator level. The DVR application window and toolbar appear.
- 2. Insert the USB device.
- 3. Click the Setup icon  $\sum$ . By default, the Camera menu is selected.
- 4. Click the System menu.

5. From the System menu, click Update. The Update settings box appears (refer to [Figure 3](#page-10-1)).

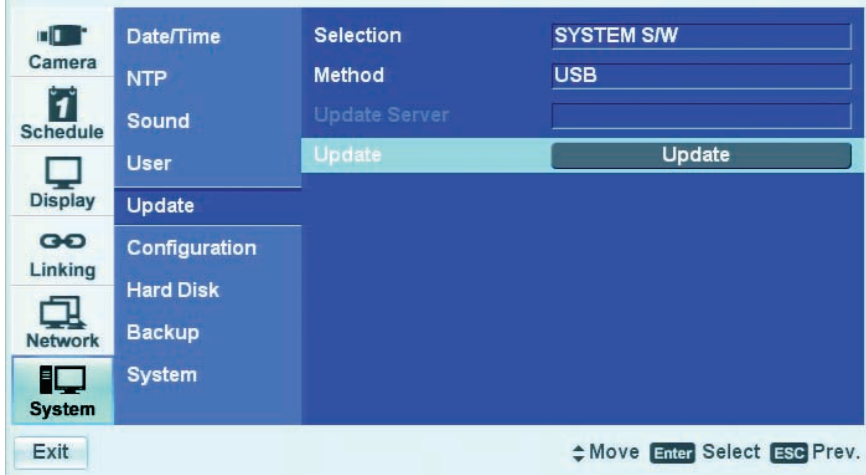

**Figure 3.** Update Settings

- <span id="page-10-1"></span>6. Click the Update property. The Update settings box changes color.
- <span id="page-10-3"></span>7. On the front panel, press the SHIFT button, and then press the SET button. The Update dialog box appears. "MTD by default" appears in the image text box.
- <span id="page-10-4"></span>8. Click ALL AVAILABLE, and then click OK (refer to [Figure 4](#page-10-2)). When the system locates the update file on the USB drive, the system updates the firmware, software, and kernel. After the update process is complete, you are prompted to restart the DX4500/DX4600.

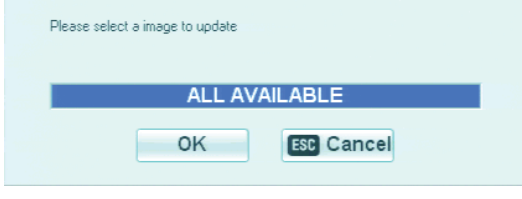

**Figure 4.** Update Dialog Box

- <span id="page-10-2"></span>9. Click OK. The unit restarts and is ready for you to update the application software.
- 10. If necessary, repeat steps 1 through 9 to install more than one firmware update.

#### **NOTES:**

- Your unit might require more than one update to support the KBD300A. Refer to [Table C on page 10](#page-9-2) for the required update files.
- If the system cannot find a valid update file in the root directory, the following message appears: "Cannot find valid update file." Make sure the update file is in the root directory of the USB drive, and then repeat steps [7](#page-10-3) and [8](#page-10-4).

#### <span id="page-10-0"></span>**Updating the Application Software**

- 1. Log on to the DVR at the administrator level. The DVR application window and toolbar appear.
- 2. Insert the USB device.
- 3. Click the Setup icon **3.** By default, the Camera menu is selected.
- 4. Click the System menu.
- 5. From the System menu, click Update. The Update settings box appears.
- 6. Click the Method settings box to display USB.
- 7. Click the Update property. The Update settings box changes color.
- 8. Click the Update settings box. The following message appears: "Do you want to update the DVR S/W?"

9. Click OK. When the system locates the software update file on the USB drive, the system installs the application software. After the update process is complete, you are prompted to restart the DX4500/DX4600.

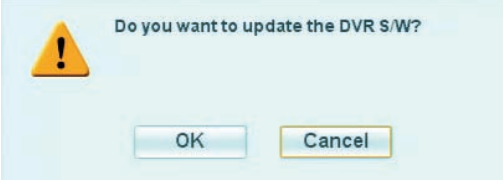

**Figure 5.** Update Dialog Box

- <span id="page-11-2"></span>10. Click OK. The unit restarts and is ready for operation.
- 11. If necessary, repeat steps 1 through 10 to install more than one firmware update.

#### **NOTES:**

- Your unit might require more than one update to support the KBD300A. Refer to [Table C on page 10](#page-9-2) for the required update files.
- If the system cannot find a valid update file in the root directory, the following message appears: "Cannot find valid update file." Make sure the update file is in the root directory of the USB drive, and then repeat steps 9 and 10.

## <span id="page-11-0"></span>**DS CONTROLPOINT**

DS ControlPoint now supports the use of the KBD300A keyboard. You must install the KBD300USBKIT to connect a KBD300A keyboard to a computer that is running DS ControlPoint software.

For information on using the KBD300A with DS ControlPoint, refer to [Keyboard Features and Functions with DS ControlPoint](#page-16-2) on page 17.

### **CONNECTING TO DS CONTROLPOINT**

[Figure 6](#page-11-3) shows how to connect the keyboard to the computer.

<span id="page-11-1"></span>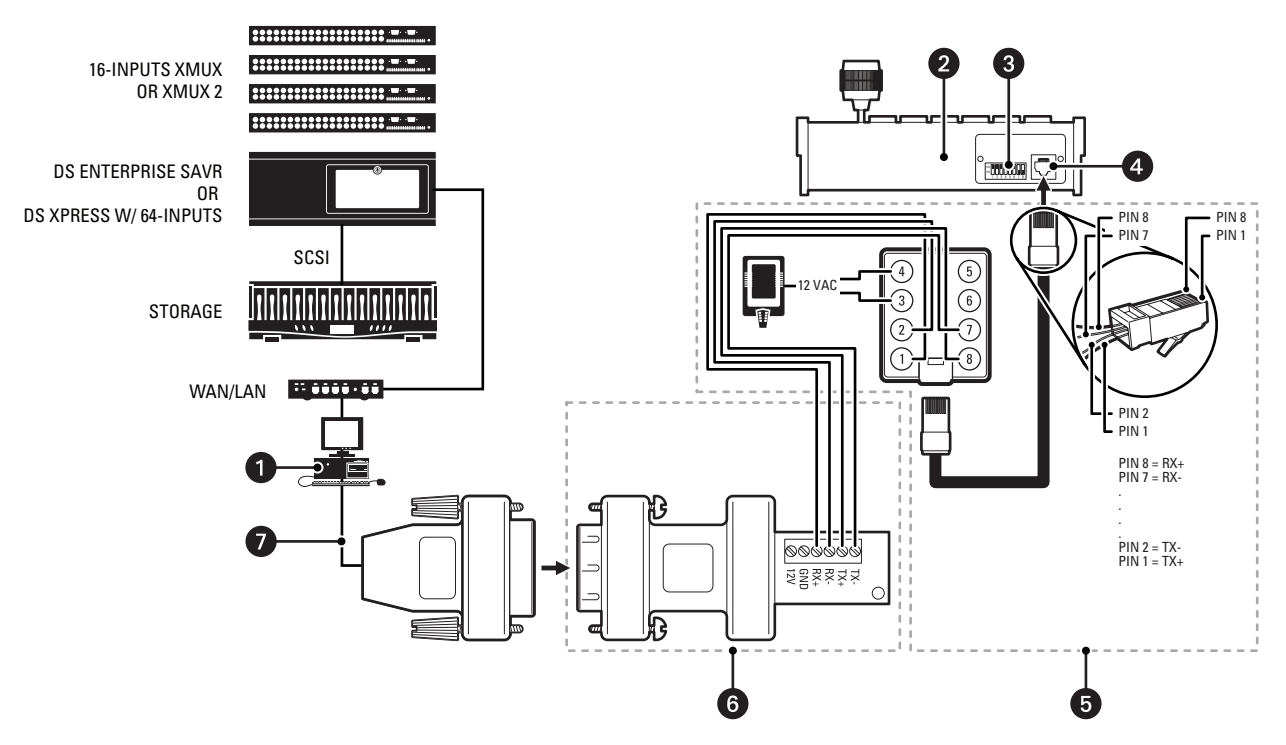

<span id="page-11-3"></span>**Figure 6.** DS ControlPoint Wiring Diagram

WARNING: Do not connect the included PV140 power supply. The PV140 receives power from the computer and does not need a separate power supply.

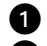

**Computer:** The computer on which DS ControlPoint is running.

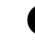

 **KBD300A Keyboard:** Controls PTZ cameras connected to the computer. A 25-foot (7.6 m) RJ-45 cable is supplied with the keyboard. The RJ-45 connects the terminal block to the KBD300A keyboard.

 **Keyboard Data and DIP Switch Cover:** Contains the keyboard configuration switches. Use the switches to configure the keyboard address and operational mode (refer to [Figure 7](#page-12-0)).

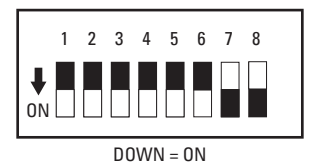

#### **Figure 7.** KBD300A Switch Settings: DS ControlPoint Operation

<span id="page-12-0"></span>**RJ-45 Connector:** Connects the KBD300A to the terminal block using the RJ-45 cable.

<span id="page-12-1"></span>**B** KBDKIT/KBDKIT-X: The keyboard wiring kit that provides power for the KBD300A keyboard and interfaces the keyboard to the PV140. The kit includes two RJ-45 wall blocks and a 120 VAC/230 VAC to 12 VAC transformer.

| Pin | <b>Signal</b> | Pin | <b>Signal</b> |
|-----|---------------|-----|---------------|
|     | $TX+$         | 5   | GND           |
| 2   | TX-           | 6   | N/A           |
| 3   | 12 VAC/DC     |     | RX-           |
| 4   | Nonpolar      | 8   | $RX+$         |

**Table D.** RJ-45 Wall Block Pinouts

<span id="page-12-2"></span>**PV140:** A user-supplied interconnect cable (shielded twisted pair) is required to connect the PV140 to the terminal block.

|              | <b>RJ-45 Wall Block</b> |               |
|--------------|-------------------------|---------------|
| PV140 Signal | <b>To Pin</b>           | <b>Signal</b> |
| $RX+$        |                         | $TX+$         |
| RX-          | 2                       | TX-           |
| TX-          |                         | RX-           |
| $TX+$        | Զ                       | $RX+$         |

**Table E.** PV140 to RJ-45 Wall Block Connections

 **USB to RS-232 Cable:** A USB to RS-232 converter cable (with a DB9 male connector) is included with the KBD300USBKIT. The cable connects the PV140 to the computer.

## <span id="page-13-0"></span>**INSTALLING THE KBD300A**

To install the KBD300A keyboard:

1. Attach the KBDKIT power supply to the RJ-45 wall block, but do not connect the power supply to a power source. Refer to [Figure 1 on](#page-7-3)  [page 8](#page-7-3) and [Table A on page 9](#page-8-2) for information about setting up the RJ-45 wall block for a DX4500/DX4600. Refer to [Figure 6 on page 12](#page-11-3) and [Table D on page 13](#page-12-1) for more information about setting up the RJ-45 wall block for DS ControlPoint.

**NOTE:** Do not connect the PV140 power supply. The PV140 receives power from the DX4500/DX4600 or the computer (depending on the installation) and does not need a separate power supply.

- 2. Wire the RX-, RX+, TX-, and TX+ terminals from the PV140 to the RJ-45 wall block using a user-supplied interconnect cable (shielded twisted pair). Refer to [Figure 1 on page 8](#page-7-3) and [Table B on page 9](#page-8-3) for correct wiring information for DX4500/DX4600. Refer to [Figure 6 on](#page-11-3)  [page 12](#page-11-3) and [Table E on page 13](#page-12-2) for correct wiring information for DS ControlPoint.
- 3. Connect the RJ-45 wall block power supply to a power source.
- 4. Use the USB to RS-232 converter cable to connect the PV140 to the computer.
- 5. Set up the KBD300A operation mode and address:
	- a. On the KBD300A back panel, remove the two Phillips screws and the DIP switch cover.
	- b. Set the keyboard to operate in CM6700 ASCII mode. Set switch 7 to the ON position (down) and set switch 8 to the OFF position (up).
	- c. Set switches 1 to 5 to the OFF position (up) and set switch 6 to either the ON or OFF position.
	- d. Reinstall the DIP switch cover.
- 6. Connect one end of the data cable to the RJ-45 wall block and the other end to the keyboard.

# <span id="page-14-0"></span>**Operation**

# <span id="page-14-1"></span>**KEYBOARD OVERVIEW**

<span id="page-14-2"></span>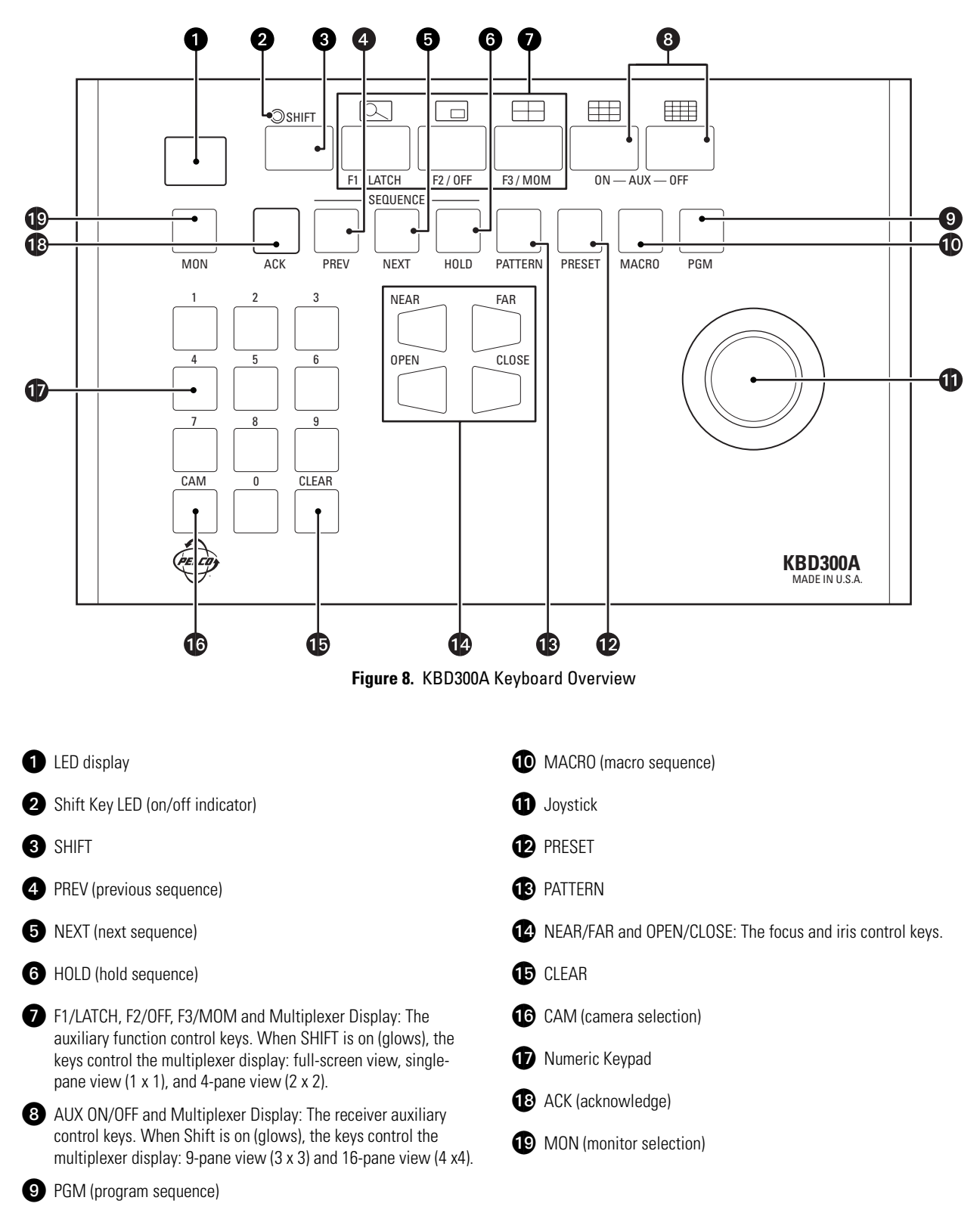

## <span id="page-15-0"></span>**KEYBOARD FEATURES AND FUNCTIONS WITH DX4500/DX4600**

The KBD300A provides the following features for use with the DX4500/DX4600 Series DVR.

### <span id="page-15-1"></span>**JOYSTICK**

When the SHIFT LED is off (not lit), you can perform the following camera operations:

- Control the camera's PTZ function.
	- Twist the joystick clockwise to zoom in and counterclockwise to zoom out.
	- Move the joystick to stop a pattern.
- Move the cursor in the on-screen camera menu.
	- **Menu tree:** Moves the cursor up and down through the on-screen camera menu.
	- **Parameter selection:** Sequences through the parameter choices.

When the SHIFT LED is on (glows), use the joystick to easily select a camera pane.

### <span id="page-15-2"></span>**NEAR/FAR AND OPEN/CLOSE**

The NEAR/FAR and OPEN/CLOSE keys allow you to control the lens and navigate the on-screen camera menu.

When the SHIFT LED is off (not lit), you can view video in the camera pane with the following commands:

- **NEAR/FAR:** Press and hold these keys to zoom the lens in or out.
- **OPEN/CLOSE:** Press and hold these keys to open or close the iris to lighten or darken the video.

While displaying the on-screen menu, you can use the following commands:

- **NEAR/FAR:** Quickly press and release these keys to move the cursor up or down through the camera menu.
- **OPEN/CLOSE:** Quickly press and release the OPEN key to select a menu item; quickly press and release the CLOSE key to move the cursor to the Exit command.

### <span id="page-15-3"></span>**CAM**

When the SHIFT LED is on (glows), press a number and the CAM key to assign the selected camera to the first view pane. The remaining view panes are positioned in numerical order. For example, if channel 06 is the first view pane, channel 07 is displayed in the second view pane, and so forth.

### <span id="page-15-4"></span>**PRESET**

The PRESET key allows you to call up and configure camera presets. When the SHIFT LED is off (not lit), use the numeric keypad and the PRESET key to perform the following commands:

- Press and release a number, and then quickly press PRESET to move the camera to the configured preset position.
- Press and release a number, and then press and hold PRESET for two seconds to program the current camera position to a supported preset number. Preset 95 displays the camera menu.

For more information about camera presets, refer to the documentation supplied with the camera.

## <span id="page-15-5"></span>**PATTERN**

The PATTERN key allows you to run both long and short camera patterns.

- **Run a pattern:** When the SHIFT LED is off (not lit), press and release a number, and then quickly press PATTERN to run a selected program. The DX4500/DX4600 supports up to four unique PTZ patterns.
- **Program a pattern:** When the SHIFT LED is off (not lit), press and release a number, and then press and hold PATTERN for two seconds to start the pattern recording mode.

For more information about camera presets, refer to the documentation supplied with the camera.

## <span id="page-15-6"></span>**ACK**

When the SHIFT LED off (not lit), press the ACK key to stop the pattern recording mode.

## <span id="page-16-0"></span>**F1/LATCH, F2/OFF, F3/MOM, AND AUX ON/OFF**

When the SHIFT LED is off (not lit), press a number and the AUX ON key to control the auxiliary functions; press a number and the AUX OFF key to control the receiver auxiliaries.

## <span id="page-16-1"></span>**MULTIPLEXER DISPLAY**

When the SHIFT LED is on (glows), press one of the following keys to customize how video is displayed in the application window.

 $\overline{\mathbb{Q}}$  Full-screen view  $\Box$  Single-pane view (1 x 1)  $\overline{\phantom{a}}$  4-pane view (2 x 2)  $\implies$  9-pane view (3 x 3)

16-pane view  $(4 \times 4)$ 

## <span id="page-16-2"></span>**KEYBOARD FEATURES AND FUNCTIONS WITH DS CONTROLPOINT**

<span id="page-16-3"></span>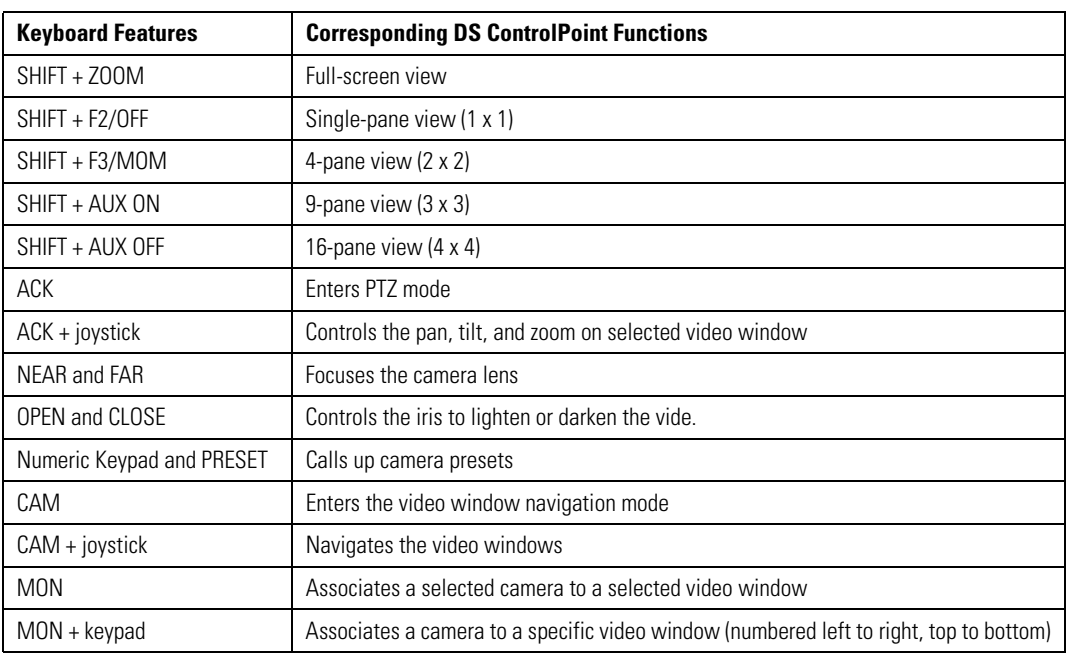

#### **Table F.** Keyboard Features and Functions with DS ControlPoint

#### **PRODUCT WARRANTY AND RETURN INFORMATION**

#### **WARRANTY**

Pelco will repair or replace, without charge, any merchandise proved defective in material or workmanship **for a period of one year** after the date of shipment.

Exceptions to this warranty are as noted below:

- Five years:
	- Fiber optic products
	- TW3000 Series unshielded twisted pair (UTP) transmission products
	- CC3701H-2, CC3701H-2X, CC3751H-2, CC3651H-2X, MC3651H-2, and MC3651H-2X camera models
- Three years:
	- Pelco-designed fixed network cameras and network dome cameras with Sarix™ technology.
	- Pelco-branded fixed camera models (CCC1390H Series, C10DN Series, C10CH Series, and IP3701H Series)
	- EH1500 Series enclosures
	- Spectra® IV products (including Spectra IV IP)
	- Camclosure® Series (IS, ICS, IP) integrated camera systems
	- DX Series digital video recorders, DVR5100 Series digital video recorders, Digital Sentry® Series hardware products, DVX Series digital video recorders, and NVR300 Series network video recorders
	- Endura® Series distributed network-based video products
	- Genex® Series products (multiplexers, server, and keyboard)
	- PMCL200/300/400 Series LCD monitors
- Two years:
	- Standard varifocal, fixed focal, and motorized zoom lenses
	- DF5/DF8 Series fixed dome products
	- Legacy® Series integrated positioning systems
	- Spectra III™, Spectra Mini, Spectra Mini IP, Esprit®, ExSite®, and PS20 scanners, including when used in continuous motion applications.
	- Esprit Ti and TI2500 Series thermal imaging products
	- Esprit and WW5700 Series window wiper (excluding wiper blades).
	- CM6700/CM6800/CM9700 Series matrix
	- Digital Light Processing (DLP®) displays (except lamp and color wheel). The lamp and color wheel will be covered for a period of 90 days. The air filter is not covered under warranty.
	- Intelli-M® eIDC controllers
	- PMCL542F, PMCL547F, and PMCL552F FHD monitors
- One year:
	- Video cassette recorders (VCRs), except video heads. Video heads will be covered for a period of six months.
- Six months:
	- All pan and tilts, scanners, or preset lenses used in continuous motion applications (preset scan, tour, and auto scan modes).

Pelco will warrant all replacement parts and repairs for 90 days from the date of Pelco shipment. All goods requiring warranty repair shall be sent freight prepaid to a Pelco designated location. Repairs made necessary by reason of misuse, alteration, normal wear, or accident are not covered under this warranty.

Pelco assumes no risk and shall be subject to no liability for damages or loss resulting from the specific use or application made of the Products. Pelco's liability for any claim, whether based on breach of contract, negligence, infringement of any rights of any party or product liability, relating to the Products shall not exceed the price paid by the Dealer to Pelco for such Products. In no event will Pelco be liable for any special, incidental, or consequential damages (including loss of use, loss of profit, and claims of third parties) however caused, whether by the negligence of Pelco or otherwise.

The above warranty provides the Dealer with specific legal rights. The Dealer may also have additional rights, which are subject to variation from state to state.

If a warranty repair is required, the Dealer must contact Pelco at (800) 289-9100 or (559) 292-1981 to obtain a Repair Authorization number (RA), and provide the following information:

- 1. Model and serial number
- 2. Date of shipment, P.O. number, sales order number, or Pelco invoice number 3. Details of the defect or problem
- If there is a dispute regarding the warranty of a product that does not fall under

the warranty conditions stated above, please include a written explanation with the product when returned.

Method of return shipment shall be the same or equal to the method by which the item was received by Pelco.

#### **RETURNS**

To expedite parts returned for repair or credit, please call Pelco at (800) 289-9100 or (559) 292-1981 to obtain an authorization number (CA number if returned for credit, and RA number if returned for repair) and designated return location.

All merchandise returned for credit may be subject to a 20 percent restocking and refurbishing charge.

Goods returned for repair or credit should be clearly identified with the assigned CA or RA number and freight should be prepaid.

**<sup>®</sup>Green** The materials used in the manufacture of this document and its components are compliant to the requirements of Directive 2002/95/EC.

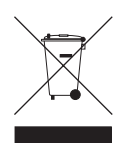

This equipment contains electrical or electronic components that must be recycled properly to comply with Directive 2002/96/EC of the European Union regarding the disposal of waste electrical and electronic equipment (WEEE). Contact your local dealer for procedures for recycling this equipment.

#### **REVISION HISTORY**

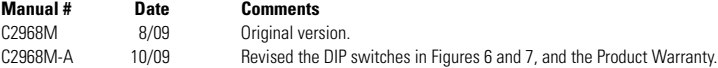

Pelco, the Pelco logo, Camclosure, Coaxitron, Digital Sentry, Endura, Esprit, ExSite, Genex, Intelli-M, Legacy, and Spectra are registered trademarks of Pelco, Inc. @ Copyright 2009, Pelco, Inc. All rights reserved. Spectra III is a trademark of Pelco, Inc.

DLP is a registered trademark of Texas Instruments Incorporated.

All product names and services identified throughout this document are trademarks or registered trademarks of their respective companies.<br>The absence of a trademark or registered trademark from this document does not const

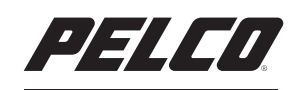

by Schneider Electric

**<www.pelco.com>**

Pelco, Inc. Worldwide Headquarters 3500 Pelco Way Clovis, California 93612 USA USA & Canada Tel (800) 289-9100 Fax (800) 289-9150 International Tel +1 (559) 292-1981 Fax +1 (559) 348-1120

Free Manuals Download Website [http://myh66.com](http://myh66.com/) [http://usermanuals.us](http://usermanuals.us/) [http://www.somanuals.com](http://www.somanuals.com/) [http://www.4manuals.cc](http://www.4manuals.cc/) [http://www.manual-lib.com](http://www.manual-lib.com/) [http://www.404manual.com](http://www.404manual.com/) [http://www.luxmanual.com](http://www.luxmanual.com/) [http://aubethermostatmanual.com](http://aubethermostatmanual.com/) Golf course search by state [http://golfingnear.com](http://www.golfingnear.com/)

Email search by domain

[http://emailbydomain.com](http://emailbydomain.com/) Auto manuals search

[http://auto.somanuals.com](http://auto.somanuals.com/) TV manuals search

[http://tv.somanuals.com](http://tv.somanuals.com/)